# **USER** M A RII LA I <u>ITI ANUAL </u>

or more details. please consult online ustomer service.

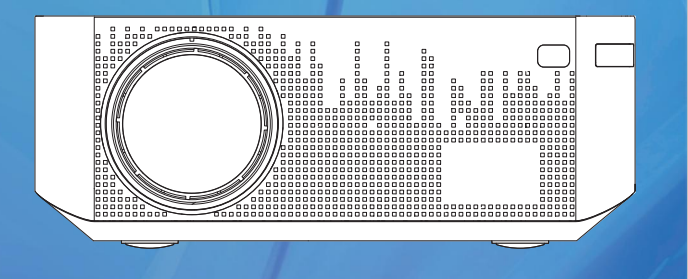

Notice Please read this user manual carefully before

# Important Safety Notes

For the best viewing effect, please use the projector in dark

- 1. Do not install this projector in the area which directly blown by the air conditioner, to prevent projector failed caused by water vapor condensation or excessive temperature.
- 2. Ensure that the environment is ventilated to prevent overheat caused by heats build-up.
- . Prevent foreign objects from falling into the machine. Never insert any metal objects into the machine. If foreign object fall into the machine accidentally, please power off immediately and seek professional assistance
- 4. Do not place any liquid on the machine to avoid leakage.
- 5. Avoid violent vibrations when transporting. Please protect th lens from wear.
- 6. Do not touch the vents when using the projector to avoid burns due to excessive temperature.
- 7. Do not look directly at the lens while the projector is running to prevent eve injury.
- 8. Please clean the filter regularly to prevent malfunction caused by clogging.

Notice  $\mathbb A$ Do not open the case of projector to prevent electric shock. Please seek professional assistance for maintenance matters.

 $\Box$  Do not touch! The inside of the projector contains uninsulated voltage.

# Warn  $\mathbb{A}$

Do not install the projector around flammable objects to prevent fre. Please use 3c-certifed power adapter for charging.

# Important Safety Notes

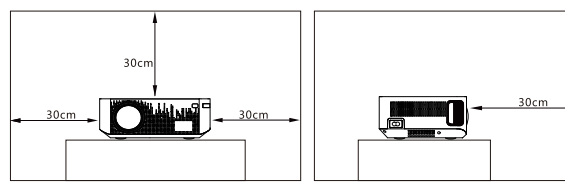

To ensure the performance and stability of the projector, please place it horizontally and leave a space of about 30cm between the projector and the wall.

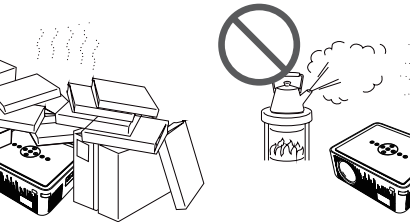

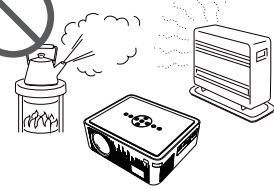

Do not install in places with poor ventilation

 $\sum_{i=1}^{n}$ 

Do not block the vents

Do not install in high temperature or humid places

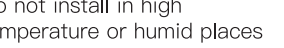

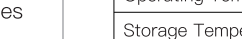

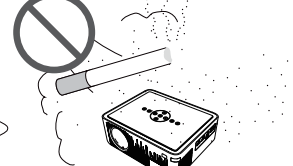

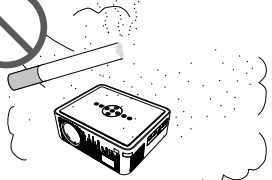

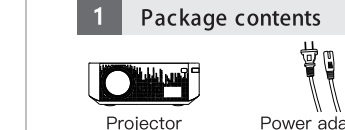

Specifications

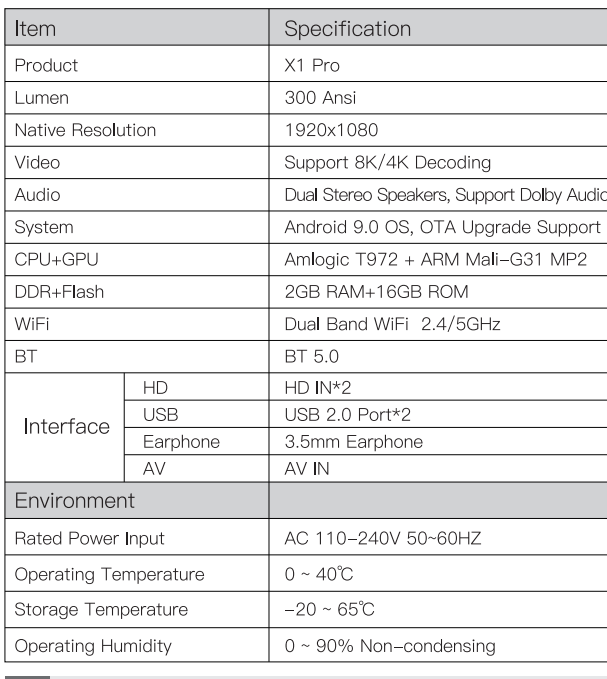

Do not install in dust or smoky places

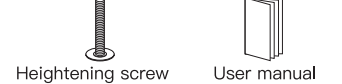

Carrying bag

ID cable **Sant** 

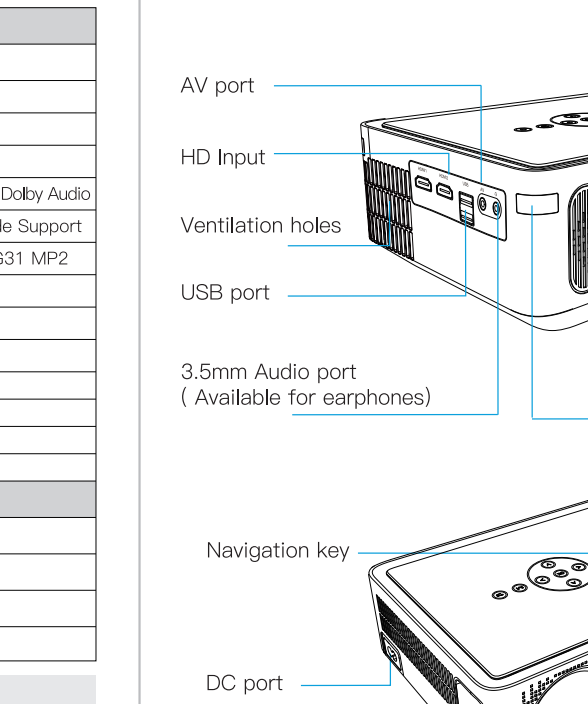

**Projector Introduction** 

All the key presses described in this document are available

on the remote control or projector.

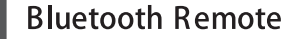

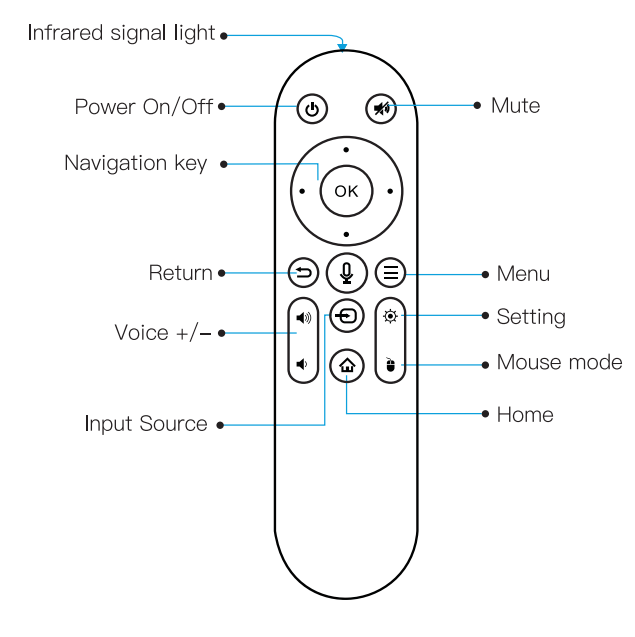

## Paring method( Bluetooth mode connection)

. Select [Settings] > [Bluetooth & Remotes] > [Add accessorv] 2. Press and hold the left & right direction buttons at the same time for 3-5 seconds until the red light flashes.

3. Click the name [Bluetooth remote] of the list to connect

4. After pairing, you can now use the voice button to search for what you want.

# Projection Size/Distance Reference

Our projector can support to the screen size from 40' to 200'. Following show the Size and Distance reference for you to choose. The most best location shall be 80' /8.2feet.

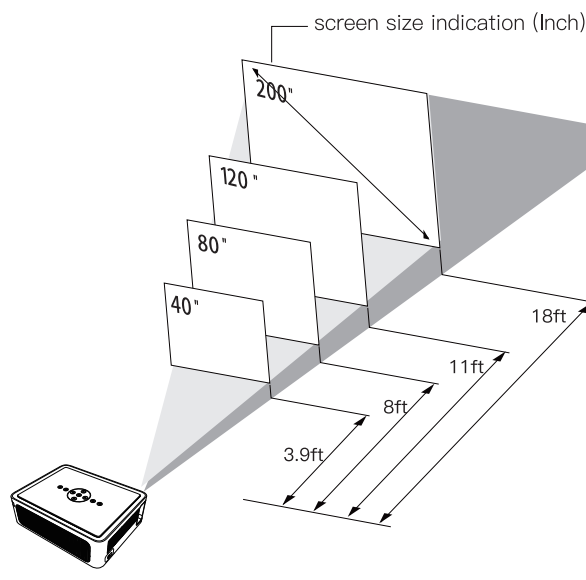

Unit : feet<br>Data for reference only

Remote sensor

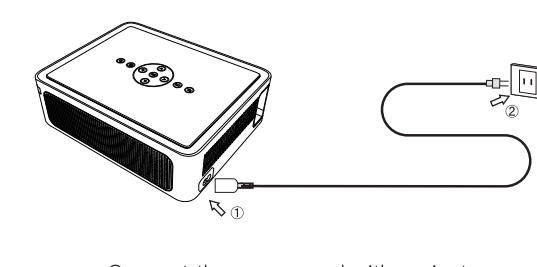

Power-On/Off Operation

1 Power connection

Connect the power cord with projector

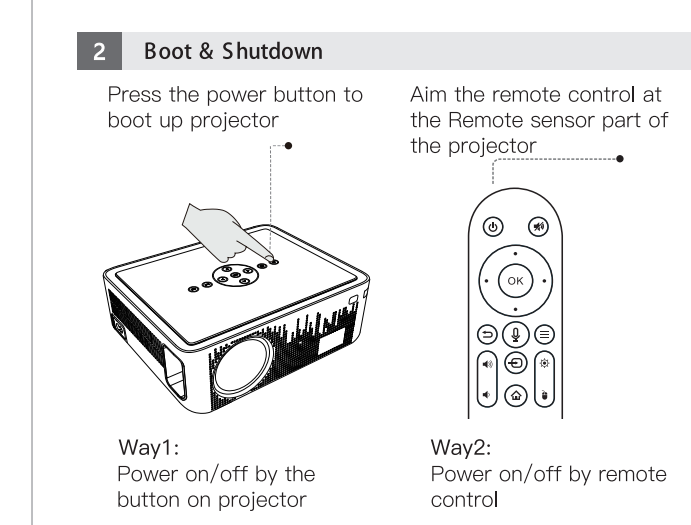

Screen Adjustment

Adjust the size and position of the picture by adjusting th projection angle (height of the image), tilting the image left and right, adjusting the focus, zoom out/zoom in the image size, adjusting the keystone correction.

# 1 Adjust the height screw

1. Raise the front of the projector

2. Screw on the heightening screw to adjust the picture to the height you want.

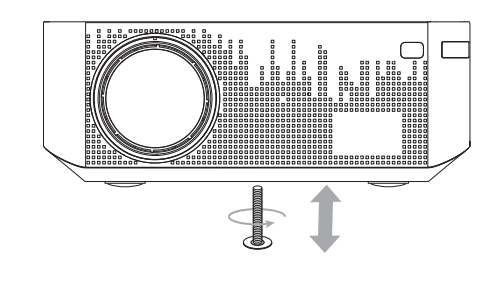

# 2 Adjust the focus (Sharpness adjustment)

After the machine is placed horizontally, turn the focusing ring up and down to make the picture clearer.

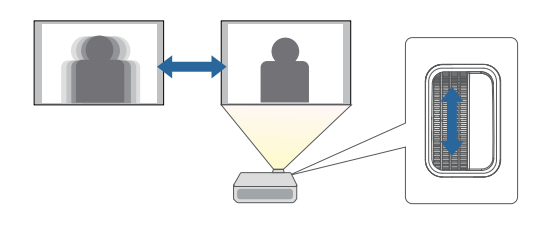

# Screen Adjustment

3 Projection Methods

Depending on the installation method, select the appropriate option in the settings.

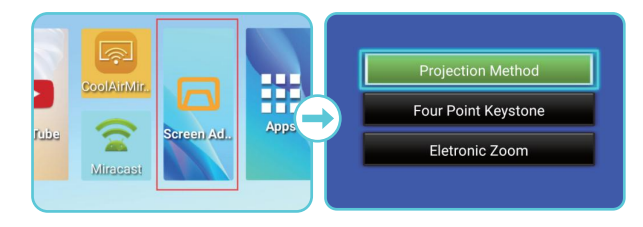

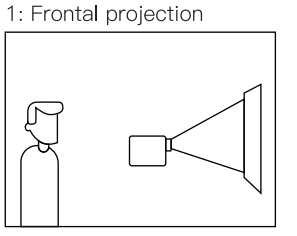

3: Rear projection

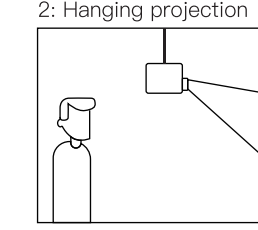

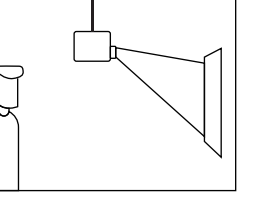

4: Rear hanging projection

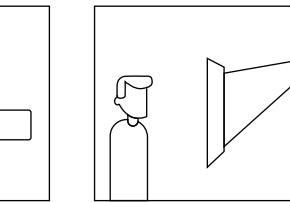

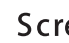

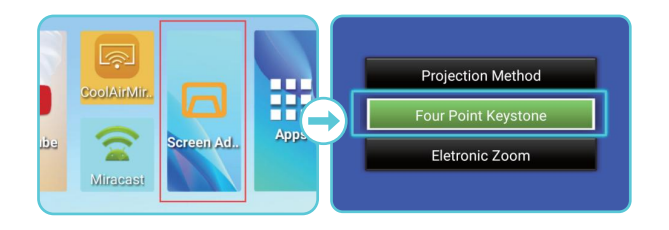

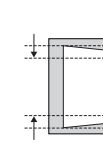

# Screen Adjustment

# 4 Keystone Correction

If the machine installed tilted, please set the keystone correction to adjust. If unable to get the satisfactory sharpness, move the machine slightly forward or backward

Correct keystone manually.Default value is 0 (Vertical & Horizontal Correction)

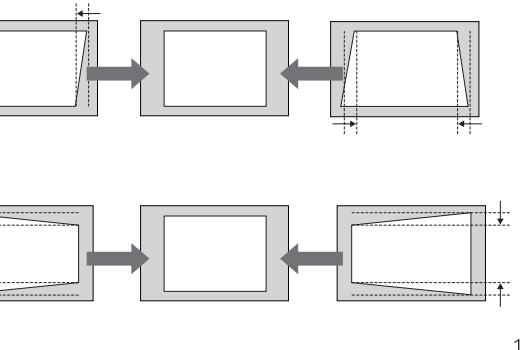

# Screen Adjustment

# 5 Eletronic Zoom

No more space constraints, no need to change the project distance, just move the projector to fit the screen size, you can customize your projection screen size from 35% to 100%.

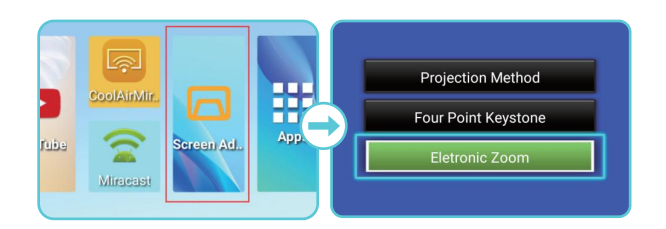

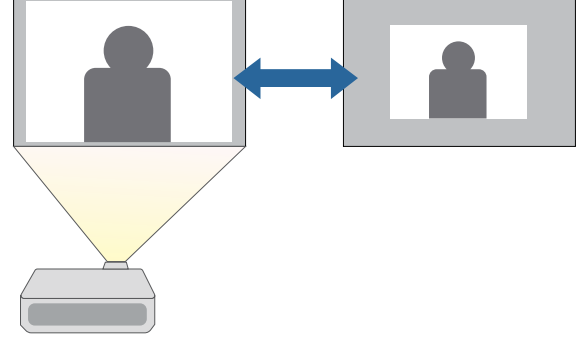

# Screen Adjustment

# 5 Bright Adjustment

When playing a video, you can set the picture mode

# 1.Set picture mode

Press [Setting] button on the remote, open [picture], click Toicture model, select the picture mode you want.

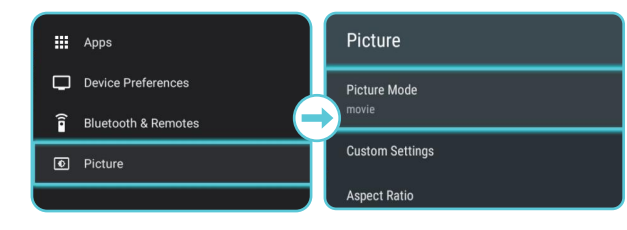

# 2. Custom picture mode:

Select [Setting] > [Picture] > [Custom Settings], adjust the parameters as needed.

 $\rightarrow$  Remember to take pictures and record the original values before modifying parameters.

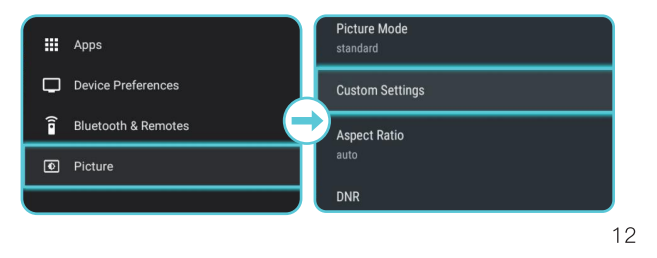

# System Initial Setup

# 1 Language Select

Select [Setting], open [Device Preferences], click [Language], choose your preferred language.

# 2 Date & time

Select [Settings], open [Device Preferences], click [Date & time], then you can access to [Set time zone] and [Use 24-hourformat]

# 3 Network

This device can be connected to the Internet via a wireless (Wi-Fi) connection.

1. Select [Setting], click [Network & Wi-Fi] to access to the Wi-Fi settings page.

2. Choose the Wi-Fi option and enter passwords to connect

# 4 FOTA Update online

Select [Apps], open [FOTA update], click [Check Version], follow the on-screen instructions to upgrade the software version.

# System Initial Setup

5 Bluetooth connection

# A. Bluetooth Speaker Mode

You can use this device as a standalone Bluetooth speake

- 1) Open [Apps], open [BluetoothSpeaker] to switch to Bluetooth speaker mode
- (2) Enable Bluetooth on your smartphone and select [ZH45 X1Prol as the device to be added.
- 3 Play the music you want.
- 4) Press the [Back] button on the remote control to exit this mode.

# **B. Projector Mode**

You can connect Bluetooth headphones or a speaker to X1 Pro while in projector mode.

1) Turn on your device's Bluetooth

2 Select [Setting] > [Bluetooth & Remotes] > [Add accesso ry], turn on your device's Bluetooth and choose the name of your device to complete the Bluetooth connection.

# System Initial Setup

# 6 Apps

flash drive.

Installed Apps, like Netflix, TikTok, YouTube, Chrome, Prime Video, WPS office, etc.

# is not recommended)

# App Manager

Press [Home] button > select [Settings] >[Apps] > [See all apps] and press [OK]

# Select an app and check the current version, open or force stop, check the storage used or clear data, or clear cache.

Once connected to a wireless network, you can access online services, eniov movies, music and pictures, and browse internet. Apart from the apps installed, you can also install any other apps either from the App Store or by a USB

→ When open Netfix at the first time, there is notice pop up reminding customer to update, please click "CANCEL do NOT update.(Installed Netflix is very stable, so updatin

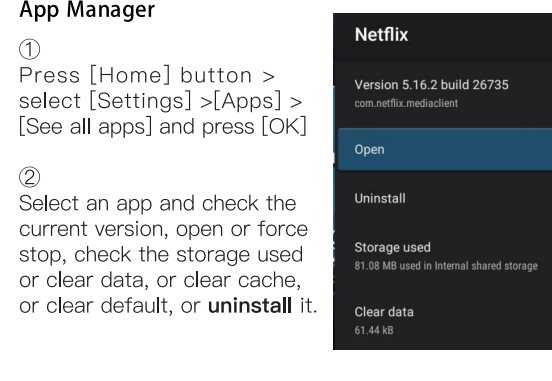

# Select the Input Source

# 1 Connect to HDMI/AV Playback Devices

This device supports connections with various HDMI/AV playback devices such as streaming media player, TV stick, TV box, DVD player, set-top box(STB), game machine or other devices(HD cable provided).

- Connect this device to an HDMI/AV playback device with an HDMI/AV cable
- (2) Press [Input Source] key or Select [SignalSource] to access the menu, then select the source channel you need.
- i Press Menul on the remote control, you can set parameters o the picture for Signal Source.
- $\frac{1}{2}$  It can be set to stay on the previous input source after you reboot this device.

# 2 Connect to USB Storage Device

With this device, you can eniov music, video, and picture, or install apps that are stored on a USB storage device

- 11 Press [Home] button to access the home menu.
- 2 Select File Manager app and press [OK].
- 3) Select a file, then press [OK]

# Screen Mirroring

You can wirelessly cast the screen of your smartphone or tablet onto the projection surface.

# 1 For iOS Devices:

1) Ensure the iOS device and projector connected to the same

2 Select and open [iOS Cast] on the home page.

3) Open the Screen Mirroring from the control center on iOS

4) Search for available devices.

5 Connect to [Bytefly-xxxxxx] option to start mirroring screer

2 For Android Devices:

1) Select and open [Miracast] on the home page.

- 2) Open the Wireless Cast on Miracast-compatible device to search available devices, select the [ZH45\_X1Pro] option t
- 3) Accept the connection invitation from the device. If the screen is synchronized, means screencast completed.

# 3 For Windows Laptop(Win 8.1/10/11)

- 1 Select [Cast] on home page > open [Miracast]
- 2 Press the Windows key and P key on your keyboard at the same time > [Project] > Select Connect to a wireless display

# Screen Mirroring

- $\triangle$  If the Connect to a wireless display option is not listed, this means your device or video card does not support Miracast.
- 3) A scan for wireless display devices will start. Select your desired wireless display device named [ZH45-X1Pro]
- (4) Once connected, your Windows 10 device should now be mirrored by the wireless display.

# $\overline{4}$  DLNA

DLNA allows you to stream content from your phone to your Android TV box, which includes videos and music

1) Connect your phone and projector to the same Wi-Fi network.

- (2) Select your DLNA device named "DLNA-Player-MediaCen ter". The picture or video appears on the connected device.
- 3) Use the controller screen on your phone to view more m start a slide show, or control playback.
- $\rightarrow$  Once your device is connected, open the app that you want to use to stream content. In the app. look for the "cast" or "airplay" icon. This will usually be in the upper right corner of the screen.
- → Certain content may be unavailable to be casted due to
- copyright restrictions. In this case, you can stream those
- content via the same app installed in your projector.

# Open from he

**Maintenance Suggestio** 

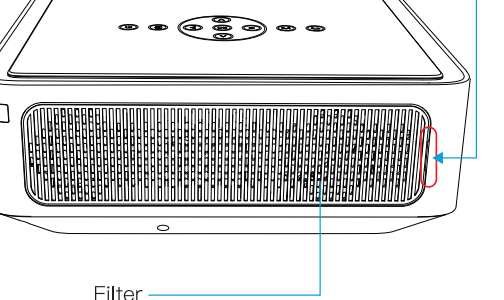

# **A** Notice

To make this projector work longer, we recommend you to follow the ideas

- L Before cleaning the projector, turn off the projector, then turn off the main power and unplug it from the outlet.
- 2. Clean the filter regularly every month to prevent clogging.
- 3. Make sure to close the projector off once you finished using
- 4. Make sure not to use it continuously for more than 6 hours

# Troubleshooting

# 1 Unable to boot up

\* Check if the power cord is connected properly, and if the power light is on. Try to unplug and plug the power if the projector still cannot boot up

# 2 Remote control is insensitive or unresponsive

- \* Do not cover IR receiver
- \* In infrared mode, make sure remote points at IR receiver directly
- \* There is an obstacle between the remote control and the projector
- \* The batteries are out of power or the battery is not installed correctly
- \* Pair the Bluetooth remote control and make sure it is working within 5 meters

# 3 No network connection

- \* WiFi is not connected properly, or the WiFi signal is poor
- \* Please connect hotspot of smart phone to verify if router is working properly

# 4 Image or audio is unstable

- \* The connection cables are not securely connected to the projector or the signal source
- \* The Internet bandwidth is limited or over-occupied
- \* The projector is out of effective range of Bluetooth connection

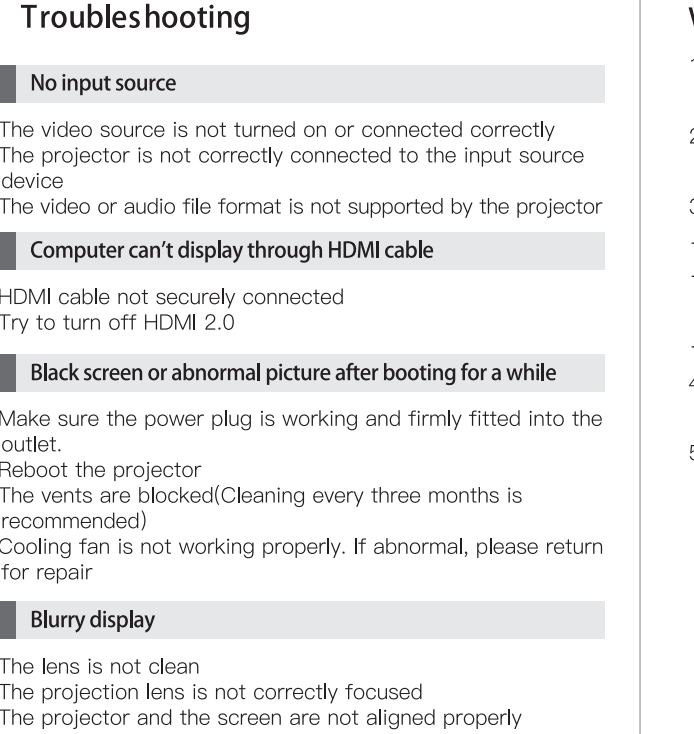

\* The environment is too bright

# 9 Screen freeze

\* Please reboot the projector to test again. If the screen still freeze, please turn off for 10 minutes and turn on again.

If you have any other problems or suggestions, please contact our online services to help you immediately.

- 
- 

- 
- 
- 
- 

- 
- 
- 
- 

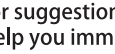

# **Warranty Card**

1. This projector supports Three Guarantees Service Warrantyfor 1 year from the date of purchase. (non-artificial damage). 2. Within warranty, we support warranty service for any failures caused by product technology.

3. The following situations are not covered by the warranty: - Accessories except the projector.

--- Products that have been disassembled and repaired without permission.

- Damage caused by external force and other natural disasters. 4. When the product fails, please contact the dealer or supplier in time to arrange for repair withi this warranty card.

5. This warranty liability is limited to product failure repairs within the warranty period.

# **Warranty Card**

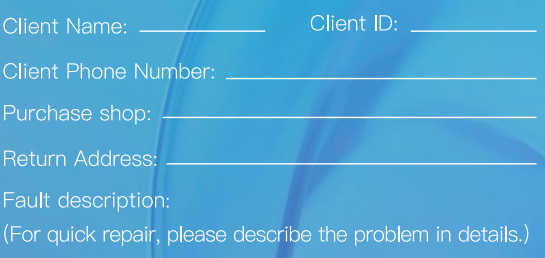

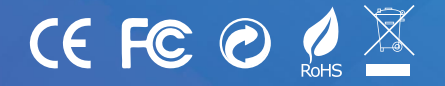

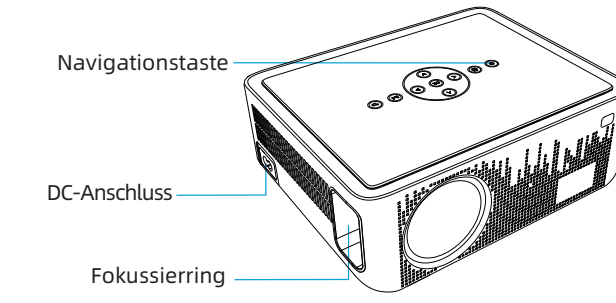

Alle in diesem Dokument beschriebenen Tastendrücke sind auf der Fernbedienung oder dem Projektor verfügbar.

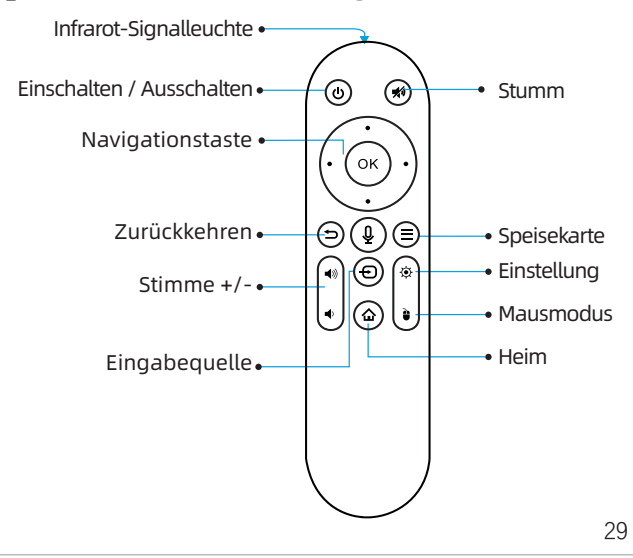

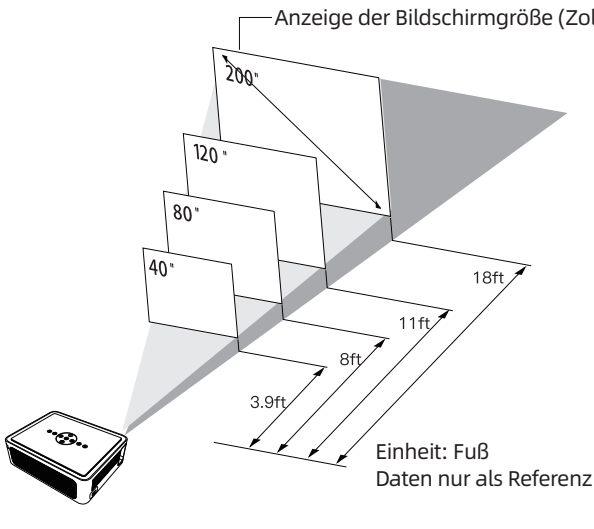

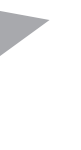

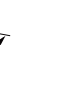

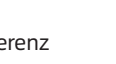

# **BENUTZERHANDBUCH**

Für weitere Einzelheiten wenden Sie sich bitte an den Online-Kundendienst.

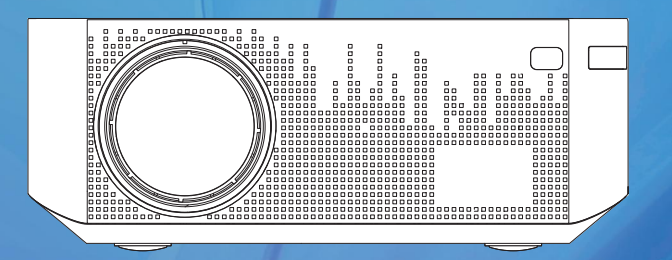

A Notiz Bitte lesen Sie diese Bedienungsanleitung

# Wichtige Sicherheitshinweise

Für den besten Betrachtungseffekt verwenden Sie den Projektor bitte in einer Dunkelkammer.

> tallieren Sie den Projektor nicht in der Nähe von brennbar Gegenständen, um ein Freilaufen zu verhindern. Bitte verwenden Sie zum Aufladen ein 3c-zertifiziertes Netzteil.

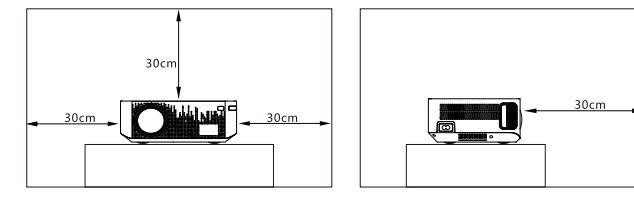

Um die Leistung und Stabilität des Projektors zu gewährleist stellen Sie ihn bitte horizontal auf und lassen Sie zwischen dem Projektor und der Wand einen Abstand von etwa 30 cm.

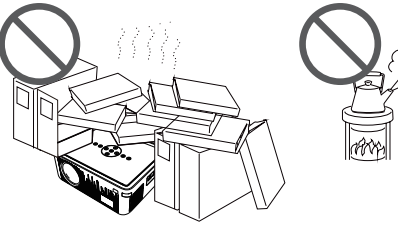

Installieren Sie es nicht an staubigen oder rauchigen Orte

- 1. Installieren Sie diesen Projektor nicht in einem Bereich, der direkt von der Klimaanlage geblasen wird, um zu verhindern, dass der Projektor durch Wasserdampfkondensation oder zu hohe Temperaturen ausfällt.
- 2. Stellen Sie sicher, dass die Umgebung belüftet ist, um eine Überhitzung durch Wärmestau zu vermeiden.
- 3. Verhindern Sie, dass Fremdkörper in die Maschine fallen. Stecken Sie niemals Metallgegenstände in die Maschine. Wenn versehentlich Fremdkörper in die Maschine geraten, schalten Sie sie bitte sofort aus und suchen Sie professionelle Hilfe auf.
- 4. Stellen Sie keine Flüssigkeiten auf die Maschine, um ein Auslaufen zu vermeiden.
- 5. Vermeiden Sie beim Transport heftige Erschütterungen.Bitte schützen Sie das Objektiv vor Abnutzung.
- 6. Berühren Sie die Lüftungsschlitze nicht, wenn Sie den Projekto verwenden, um Verbrennungen aufgrund zu hoher Temperaturen zu vermeiden.
- Schauen Sie nicht direkt in das Objektiv, während der Projektor läuft, um Augenverletzungen zu vermeiden.
- 8. Bitte reinigen Sie den Filter regelmäßig, um Fehlfunktionen durch Verstopfung zu vermeiden.

# Notiz A

- 1. Wählen Sie [Einstellungen] > [Bluetooth & Fernbedienunge [Zubehör hinzufügen].
- 2. Halten Sie die linke und rechte Richtungstaste gleichzeitig 3 ekunden lang gedrückt, bis das rote Licht blinkt.
- 3. Klicken Sie auf den Namen [Bluetooth Remote] der Liste, um eine Verbindung herzustellen.
- 4. Nach dem Koppeln können Sie nun die Sprachtaste verwenden, um nach dem zu suchen, was Sie möchten.

Öffnen Sie nicht das Gehäuse des Projektors, um einen Stromschlag zu vermeiden. Bitte suchen Sie professionell Unterstützung für Wartungsangelegenheiten.

Nicht Tasten! Das Innere des Projektors enthält nicht isolierte Spannung.

# Warnen

Nicht an Orten mit schlechter Belüftung installieren

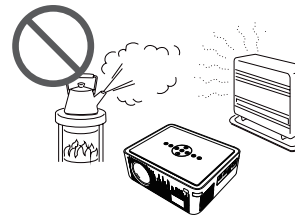

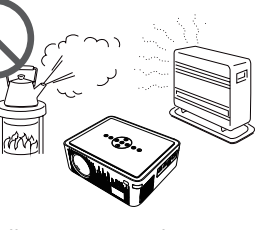

Installieren Sie es nicht an Orten mit hoher Temperatur oder Feuchtigkeit

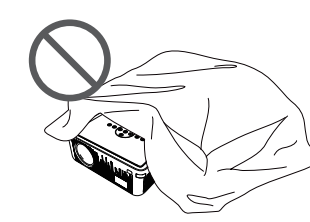

Wenn die Maschine geneigt installiert ist, stellen Sie bitte Trapezkorrektur ein, um sie anzupassen. Wenn die zufriedenstellende Schärfe nicht erreicht werden kann, bewege Sie das Gerät leicht nach vorne oder hinten.

Blockieren Sie nicht die Lüftungsschlitze

# Spezifikationen

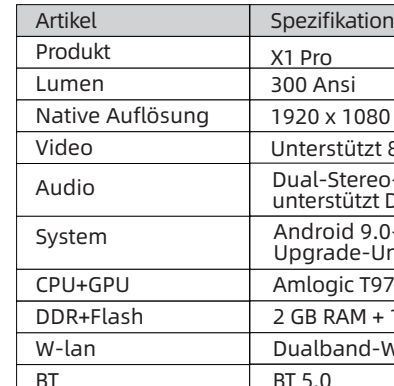

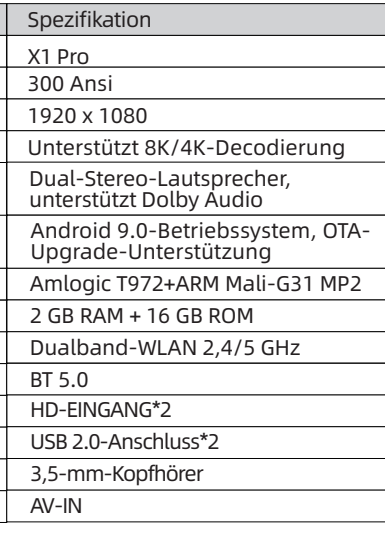

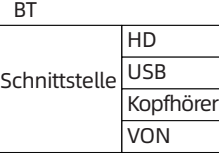

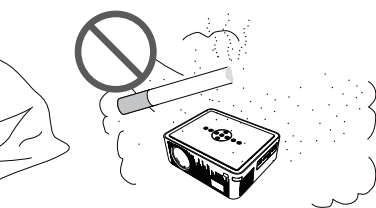

# Bluetooth-Fernbedienung

# Paring-Methode (Verbindung im Bluetooth-Modus)

# Projektionsgröße/Abstandsreferenz

Unser Projektor kann Bildschirmgrößen von 40' bis 200' unterstützen. Im Folgenden zeigen Sie die Größen- und Entfernungsreferenz, die Sie auswählen können. Der beste Standort sollte 80 Fuß / 8,2 Fuß betragen.

# Ein-/Ausschaltbetrieb

1 Netzanschluss

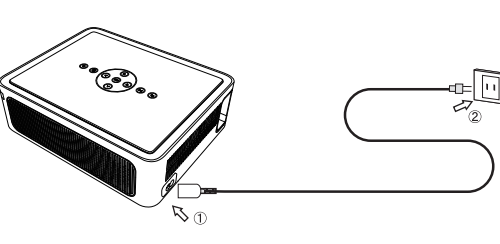

Verbinden Sie das Netzkabel mit dem Projektor

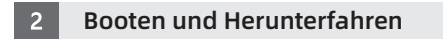

Drücken Sie die Ein/Aus-Taste, Richten Sie die Fernbedienung um den Projektor hochzufahren auf den Fernbedienungssensor des Projektors

Weg1: Ein-/Ausschalten über die Taste am Projektor

Weg2: Ein-/Ausschalten per Fernbedienung

# Bildschirmanpassung

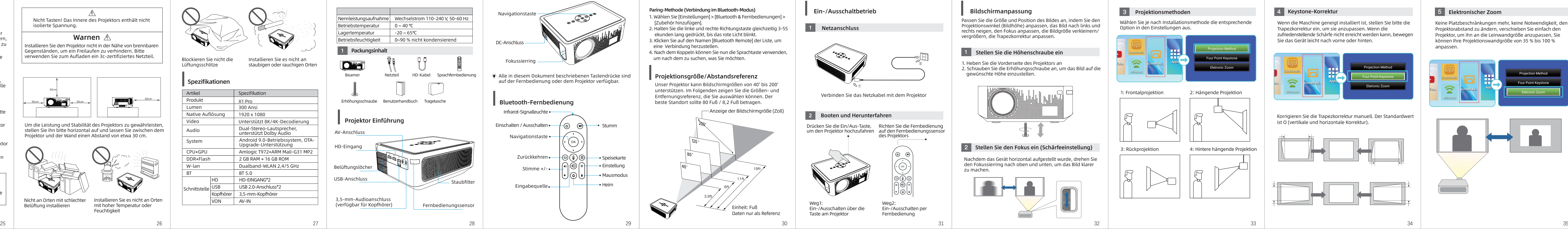

Passen Sie die Größe und Position des Bildes an, indem Sie den Projektionswinkel (Bildhöhe) anpassen, das Bild nach links und rechts neigen, den Fokus anpassen, die Bildgröße verkleinern/ vergrößern, die Trapezkorrektur anpassen.

# **Stellen Sie die Höhenschraube ein**

1. Heben Sie die Vorderseite des Projektors an 2. Schrauben Sie die Erhöhungsschraube an, um das Bild auf die gewünschte Höhe einzustellen.

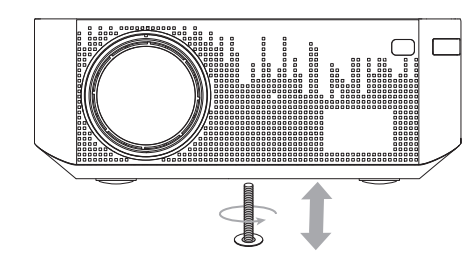

# 8 Stellen Sie den Fokus ein (Schärfeeinstellung)

Nachdem das Gerät horizontal aufgestellt wurde, drehen Sie den Fokussierring nach oben und unten, um das Bild klarer zu machen.

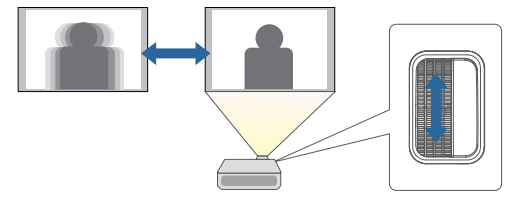

# **3** Projektionsmethoden

Wählen Sie je nach Installationsmethode die entsprechende Option in den Einstellungen aus.

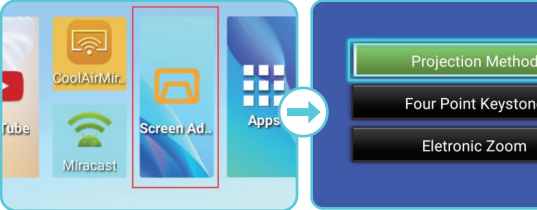

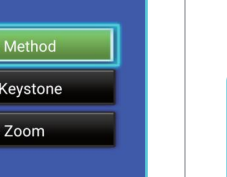

2: Hängende Projektion

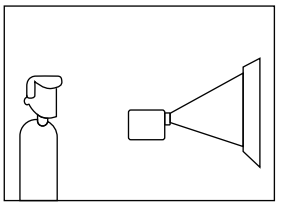

<u> The Communication of the Communication of the Communication of the Communication of the Communication of the Communication of the Communication of the Communication of the Communication of the Communication of the Commun</u>

3: Rückprojektion 4: Hintere hängende Projektir

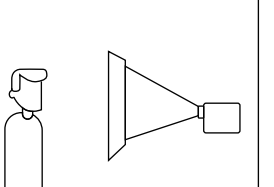

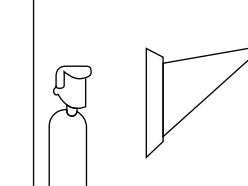

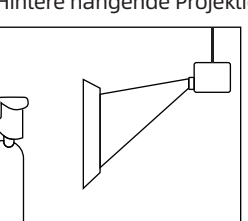

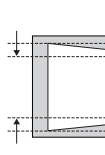

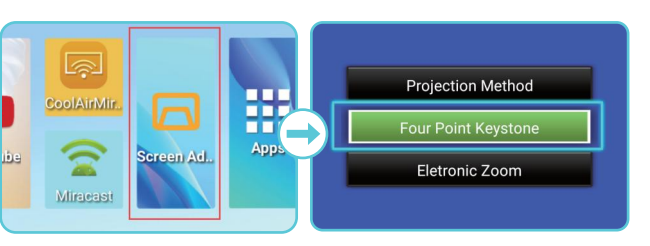

# 4 Keystone-Korrektur

Korrigieren Sie die Trapezkorrektur manuell. Der Standardwert ist O (vertikale und horizontale Korrektur).

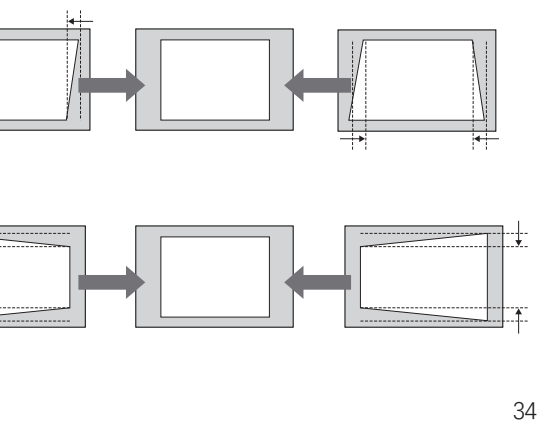

# Elektronischer Zoom

Keine Platzbeschränkungen mehr, keine Notwendigkeit, den Projektorabstand zu ändern, verschieben Sie einfach den Projektor, um ihn an die Leinwandgröße anzupassen, Sie können Ihre Projektionswandgröße von 35 % bis 100 % anpassen.

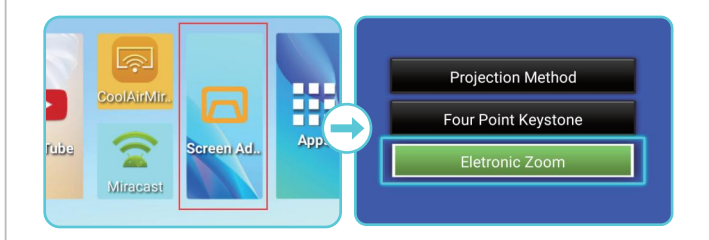

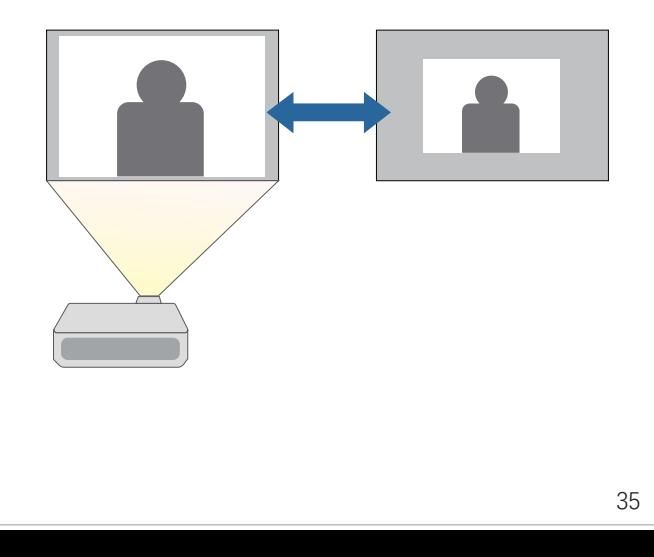

# **6** Helle Einstellung

Beim Abspielen eines Videos können Sie den Bildmodus einstellen.

### 1.Stellen Sie den Bildmodus ein

### 2. Benutzerdefinierter Bildmodus:

Drücken Sie die Taste [Setting] auf der Fernbedienung, öffnen Sie [Bild], klicken Sie auf [Bildmodus] und wählen Sie den gewünschten Bildmodus aus.

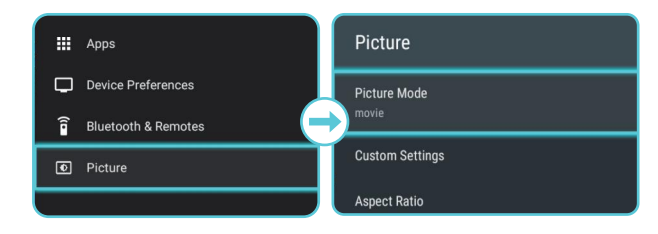

Wählen Sie [Einstellung], öffnen Sie [Geräteeinstellunge klicken Sie auf [Sprache] und wählen Sie Ihre bevorzugte Sprache aus.

# 2 Terminzeit

Wählen Sie [Einstellungen], öffnen Sie [Geräteeinstellung klicken Sie auf [Datum & Uhrzeit], dann können Sie auf [Zeitzone festlegen] und [24-Stunden-Format verwenden] zugreifen.

# 3 Netzwerk

Wählen Sie [Einstellung] > [Bild] > [Eigene Einstellungen] und passen Sie die Parameter nach Bedarf an.

Denken Sie daran, Fotos zu machen und die ursprünglichen Werte aufzuzeichnen, bevor Sie Parameter ändern.

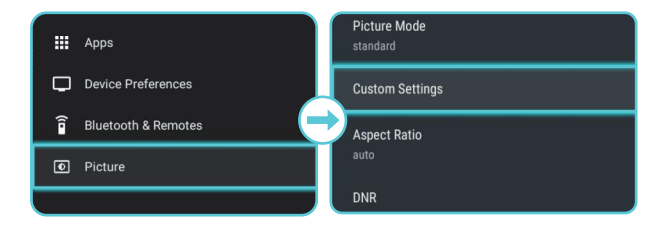

# Ersteinrichtung des Systems

# 1 Sprache auswählen

Sie können im Projektormodus Bluetooth-Kopfhörer oder ein Lautsprecher mit dem X1Pro verbinden.

- 1. Wählen Sie [Setting], klicken Sie auf [Network & Wi-Fi], um auf die Seite mit den Wi-Fi-Einstellungen zuzugreifen.
- 2. Wählen Sie die Wi-Fi-Option und geben Sie Passwörter ein um eine Verbindung herzustellen.

# 4 FOTA-Update online

Dieses Gerät kann über eine drahtlose (Wi-Fi) Verbindung mit dem Internet verbunden werden.

Sobald Sie mit einem drahtlosen Netzwerk verbunden können Sie auf Online-Dienste zugreifen, Filme, Musik und Bilder genießen und im Internet surfen. Neben den installierten Apps können Sie auch beliebige andere Apps entweder aus dem App Store oder von einem USB-Stick installieren.

Wählen Sie [Apps], öffnen Sie [FOTA-Update], klicken Sie auf [Check Version] und befolgen Sie die Anweisungen auf dem Bildschirm, um die Softwareversion zu aktualisieren.

# Bluetooth-Verbindung

# A. Bluetooth-Lautsprechermodus

Sie können dieses Gerät als eigenständigen Bluetooth-Lautsprecher verwenden.

- ① Öffnen Sie [Apps], öffnen Sie [BluetoothSpeaker], um in den Bluetooth-Lautsprechermodus zu wechseln.
- ② Aktivieren Sie Bluetooth auf Ihrem Smartphone und wählen Sie [ZH45\_ X1Pro] als hinzuzufügendes Gerät aus.

(2) Wählen Sie eine App überprüfen Sie die al Version, öffnen oder Sie das Beenden, ül Sie den verwendeten oder löschen Sie Dater Sie den Cache oder lö die Standardeinstellung oder deinstallieren Sie sie.

③Spielen Sie die gewünschte Musik ab.

Dieses Gerät unterstützt Verbindungen mit verschieden HDMI/AV-Wiedergabegeräten wie Streaming Media Player, TV-Stick, TV-Box, DVD-Player, Set-Top-Box (STB), Spielekonsole oder anderen Geräten (HD-Kabel im Lieferumfang enthalten).

④ Drücken Sie die Taste [Zurück] auf der Fernbedienung, um diesen Modus zu verlassen.

# B. Projektormodus

① Schalten Sie das Bluetooth Ihres Geräts ein

② Wählen Sie [Einstellung] > [Bluetooth & Fernbedienungen] > [Zubehör hinzufügen], schalten Sie das Bluetooth Ihres Geräts ein und wählen Sie den Namen Ihres Geräts, um die Bluetoot -Verbindung herzustellen.

# 6 Anwendungen

Sie können den Bildschirm Ihres Smartphones oder Tablet drahtlos auf die Projektionsfläche werfen.

# **Für iOS-Geräte:**

Installierte Apps wie Netflix, TikTok, YouTube, Chrome, Prime Video, WPS Office usw.

Wenn Netfix zum ersten Mal geöffnet wird, erscheint ein Hinweis-Popup, das den Kunden an die Aktualisierung erinnert. Bitte klicken Sie auf "ABBRECHEN", NICHT aktualisieren. (Das installierte Netflix ist sehr stabil, daher wird eine Aktualisierung nicht empfohlen.)

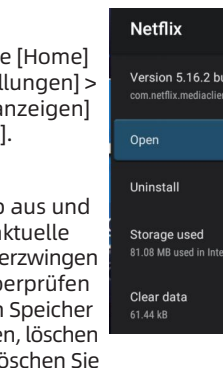

### App Manager

①Drücken Sie die Taste [Home] > wählen Sie [Einstel  $[Apps]$  >  $[Alle$  Apps a und drücken Sie [OK].

# Wählen Sie die Eingangsquelle

# **1** Anschluss an HDMI/AV-Wiedergabegeräte

Damit dieser Projektor länger funktioniert, empfehlen wir Ihr die Ideen zu befolgen.

- ichalten Sie vor der Reinigung des Projektors den Projektor au: schalten Sie dann die Hauptstromversorgung aus und ziehen Sie den Netzstecker aus der Steckdose.
- 2. Reinigen Sie den Filter regelmäßig jeden Monat, um ein Verstopfen zu verhindern.
- 3. Stellen Sie sicher, dass Sie den Projektor schließen, wenn Sie ihn nicht mehr verwenden.
- tellen Sie sicher, dass Sie es nicht länger als 6 Stunden ununterbrochen verwenden.
- ① Schließen Sie dieses Gerät mit einem HDMI/AV-Kabel an ein HDMI/AV-Wiedergabegerät an.
- ② Drücken Sie die Taste [Eingangsquelle] oder wählen Sie [Signalquelle], um auf das Menü zuzugreifen, und wählen Sie dann den gewünschten Quellkanal aus.
- Drücken Sie [Menu] auf der Fernbedienung, Sie können Bildparameter für die Signalquelle einstellen.
- Es kann so eingestellt werden, dass es nach dem Neustart dieses Geräts auf der vorherigen Eingangsquelle bleibt.

# 2 Mit USB-Speichergerät verbinden

 $\star$  Überprüfen Sie, ob das Netzkabel richtig angeschlosser und ob die Betriebsanzeige leuchtet. Versuchen Sie, den Netzstecker zu ziehen und wieder einzustecken, wenn der Projektor immer noch nicht hochfahren kann.

# **2** Die Fernbedienung ist unempfindlich oder reagiert nicht

Mit diesem Gerät können Sie Musik, Videos und Bilder genießen oder Apps installieren, die auf einem USB-Speichergerät gespeichert sind.

① Drücken Sie die [Home]-Taste, um auf das Home-Menü zuzugreifen.

- $*$  WLAN ist nicht richtig verbunden oder das WLAN-Signal is schlecht.
- Bitte verbinden Sie den Hotspot des Smartphones, um zu überprüfen, ob der Router ordnungsgemäß funktionie
- **4** Bild oder Ton ist instabil
- Die Verbindungskabel sind nicht fest mit dem Projektor oder der Signalquelle verbunden.
- Die Internetbandbreite ist begrenzt oder überlastet.
- Der Projektor befindet sich außerhalb der effektiven Reichweite der Bluetooth-Verbindung.

# 5 | Keine Eingangsquelle

② Wählen Sie die Dateimanager-App und drücken Sie [OK].

③ Wählen Sie eine Datei aus und drücken Sie dann [OK].

# Bildschirmspiegelung

- $*$  HDMI-Kabel nicht richtig angeschlossen.
- Versuchen Sie, HDMI 2.0 auszuschalten.

# $\Box$  Schwarzer Bildschirm oder anormales Bild nach dem Booten für eine Weile

① Stellen Sie sicher, dass das iOS-Gerät und der Projektor mit demselben Netzwerk verbunden sind.

② Wählen und öffnen Sie [iOS Cast] auf der Startseite.

- $\star$  Vergewissern Sie sich, dass der Netzstecker funktioniert un fest in der Steckdose steckt.
- $\star$  Starten Sie den Projektor neu.
- $*$  Die Belüftungsöffnungen sind verstopft (Reinigung alle dre Monate wird empfohlen).
- $\star$  Kühlgebläse funktioniert nicht richtig. Bei Abweichungen bitt zur Reparatur einsenden.

# 8 Verschwommene Anzeige

③ Öffnen Sie die Bildschirmspiegelung über das Kontrollzentrum auf iOS-Geräten.

④ Suche nach verfügbaren Geräten.

⑤ Mit der Option [Bytefly-xxxxxx] verbinden, um die Bildschirmspiegelung zu starten.

# 2 Für Android-Geräte:

① Wählen und öffnen Sie [Miracast] auf der Startseite.

- ② Öffnen Sie Wireless Cast auf Miracast-kompatiblen Geräten, um verfügbare Geräte zu suchen, wählen Sie die Option [ZH45\_X1Pro], um eine Verbindung herzustellen.
- ③ Akzeptieren Sie die Verbindungseinladung vom Gerät. Wenn der Bildschirm synchronisiert ist, bedeutet dies, dass der Screencast abgeschlossen ist.

# **B** Für Windows-Laptop (Win 8.1/10/11)

① Wählen Sie [Cast] auf der Startseite > öffnen Sie [Miracast].

# Kundenname: \_\_\_\_\_\_\_\_\_\_\_\_\_\_\_\_\_ Kunden ID:  $\overline{5}$ onnummer des Kunden: nkaufsshop: \_\_ bsender: \_\_\_\_\_ Ische Beschreibur Für eine schnelle Reparatur beschreiben Sie bitte das Problem im Detail.)

② Drücken Sie gleichzeitig die Windows-Taste und die P-Taste auf Ihrer Tastatur > [Projekt] > Wählen Sie Mit einem drahtlosen Display verbinden.

- Wenn die Option Mit einem drahtlosen Display verbinden nicht aufgeführt ist, bedeutet dies, dass Ihr Gerät oder Ihre Grafikkarte Miracast nicht unterstützt.
- ③ Eine Suche nach drahtlosen Anzeigegeräten wird gestartet. Wählen Sie Ihr gewünschtes drahtloses Anzeigegerät namens [ZH45-X1Pro].
- ④ Nach der Verbindung sollte Ihr Windows 10-Gerät nun vom drahtlosen Display gespiegelt werden.

# 4 DLNA

Mit DLNA können Sie Inhalte von Ihrem Telefon auf Ihre Android -TV-Box streamen, die Videos und Musik enthält.

- ① Verbinden Sie Ihr Telefon und Ihren Projektor mit demselben Wi-Fi-Netzwerk.
- ② Wählen Sie Ihr DLNA-Gerät namens "DLNA-Player-MediaCenter" aus. Das Bild oder Video wird auf dem angeschlossenen Gerät angezeigt.
- ③ Verwenden Sie den Controller-Bildschirm auf Ihrem Telefon, um weitere Medien anzuzeigen, eine Diashow zu starten oder die Wiedergabe zu steuern.
- $\epsilon$  Sobald Ihr Gerät verbunden ist, öffnen Sie die App, die Sie zum Streamen von Inhalten verwenden möchten. Suchen Sie in der App nach dem "Cast"- oder "Airplay"-Symbol. Dies befindet sich normalerweise in der oberen rechten Ecke des Bildschirms.
- → Bestimmte Inhalte können aufgrund von Urheberrechts
- -beschränkungen möglicherweise nicht übertragen werden.
- In diesem Fall können Sie diese Inhalte über dieselbe App
- streamen, die auf Ihrem Projektor installiert ist.

# Wartungsvorschlag

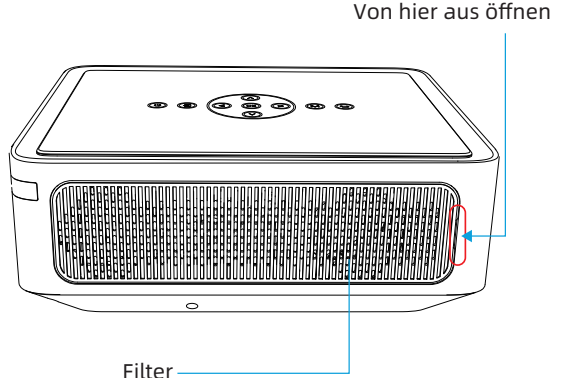

# **A** Notiz

# Fehlerbehebung

# 1 Booten nicht möglich

- \* IR-Empfänger nicht abdecken.
- \* Achten Sie im Infrarotmodus darauf, dass die Fernbedienung direkt auf den IR-Empfänger zeigt.
- \* Zwischen der Fernbedienung und dem Projektor befi sich ein Hindernis.
- \* Die Batterien sind leer oder die Batterie ist nicht richtig eingesetzt.
- \* Koppeln Sie die Bluetooth-Fernbedienung und vergewissern Sie sich, dass sie innerhalb von 5 Metern funktioniert.

# **B** Keine Netzwerk Verbindung

- Die Videoquelle ist nicht eingeschaltet oder nicht richtig angeschlossen.
- $\star$ Der Projektor ist nicht richtig mit dem Eingangsquellenger verbunden.
- $\star$  Das Video-oder Audiodateiformat wird vom Projektor nicht unterstützt.

# Computer kann nicht über HDMI-Kabel anzeigen

- Das Objektiv ist nicht sauber.
- Das Projektionsobjektiv ist nicht richtig fokussiert.
- $\star$  Der Projektor und die Leinwand sind nicht richtig ausgerichtet. Die Umgebung ist zu hell.

# 9 Einfrieren des Bildschirms

Bitte starten Sie den Projektor neu, um es erneut zu testen. Wenn der Bildschirm immer noch einfriert, schalten Sie das Gerät bitte für 10 Minuten aus und wieder ein.

Wenn Sie weitere Probleme oder Vorschläge haben, wenden Sie sich bitte an unsere Online-Dienste, um Ihnen sofort zu

helfen.

# Garantiekarte

1. Dieser Projektor unterstützt die Drei-Garantie-Service-Garantie für 1 Jahr ab Kaufdatum. (nicht künstlicher Schaden).

2. Im Rahmen der Garantie unterstützen wir den Garantieservice für alle Fehler, die durch die Produkttechnologie verursacht werden.

3. Die folgenden Situationen sind nicht durch die Garantie

(2) Produkte, die ohne Genehmigung zerlegt und repariert wurden.

(3) Schäden, die durch äußere Gewalt und andere Naturkatastrophen verursacht wurden.

- abgedeckt:
- 
- 
- 
- 
- 
- beschränkt.

4. Wenn das Produkt ausfällt, wenden Sie sich bitte rechtzeitig an den Händler oder Lieferanten, um eine Reparatur mit dieser Garantiekarte zu vereinbaren.

5. Diese Gewährleistungshaftung ist auf die Reparatur von Produktfehlern innerhalb der Gewährleistungsfrist

(1) Zubehör außer dem Projektor.

Garantiekarte

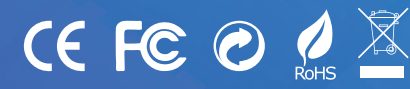